# Εξάσκηση δεξιοτήτων στο πρόγραμμα ηλεκτρονικού μοντάζ AVID

Σε αυτό το έγγραφο αυτό υπάρχει μια συλλογή από προτεινόμενες ασκήσεις για να κάνετε εξάσκηση όλων των δεξιοτήτων που παρουσιάζονται στην πολυμεσική εφαρμογή εκμάθησης του μοντάζ. Οι ασκήσεις βασίζονται σε ταινίες QuickTime ™ και σε άλλου τύπου αρχείων για πρακτική που περιλαμβάνονται στο φάκελο PRACTICE του δίσκου DVD . Για οδηγίες για το πώς να δημιουργήσετε ένα project και τον τρόπο εισαγωγής σε αυτό ταινίες και άλλα αρχεία πολυμέσων, δείτε τις ασκήσεις για τα μαθήματα «Έναρξη ενός project» και «Εισαγωγή αρχείων».

### Περιεχόμενα

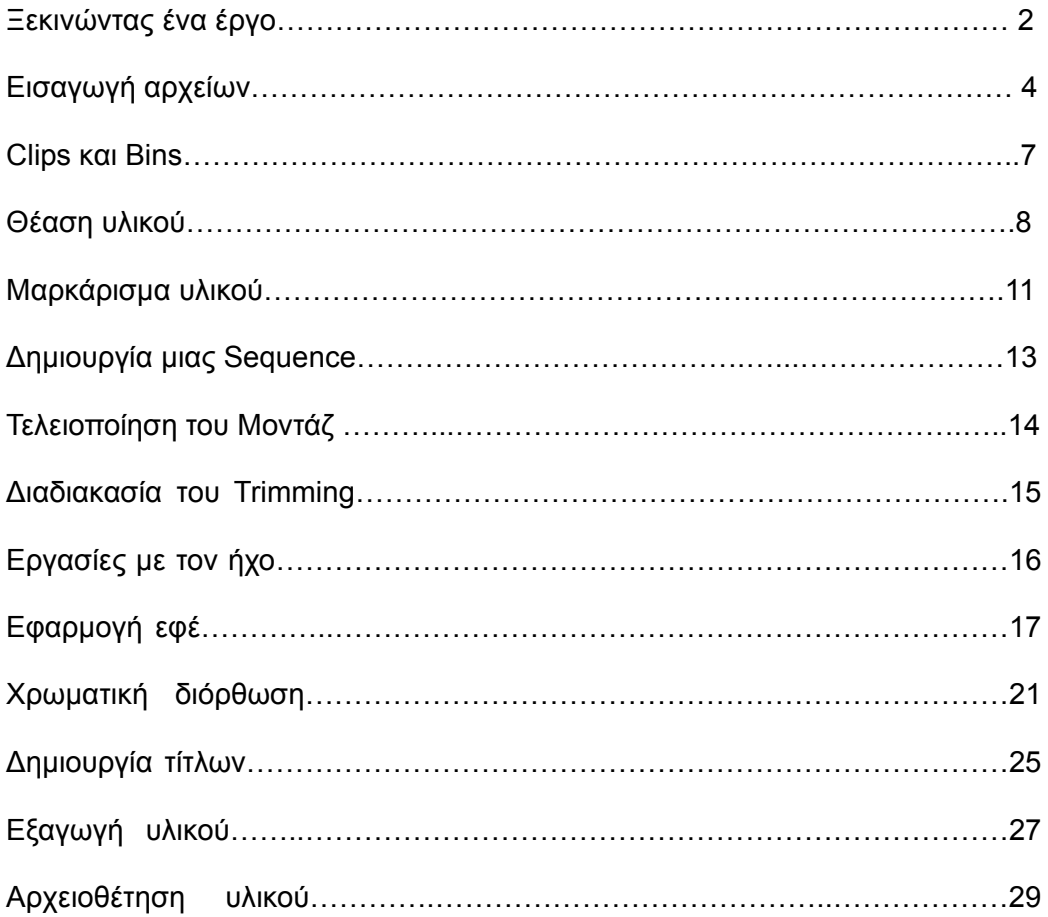

## Ξεκινώντας ένα έργο

Τo πρώτο βήμα για την έναρξη της πρακτικής σας άσκησης είναι η δημιουργία ενός project.

### **Για να δημιουργήσετε ένα project:**

- 1. Βεβαιωθείτε ότι η εφαρμογή Avid έχει εγκατασταθεί στον υπολογιστή σας.
- 2. Ξεκινήστε την εφαρμογή κάνοντας διπλό κλικ στο εικονίδιο του προγράμματος από την επιφάνεια εργασίας.

Αν δεν υπάρχει εικονίδιο στην επιφάνεια εργασίας, ανοίξτε την εφαρμογή μέσω της πλοήγηση του συστήματος αρχείων του υπολογιστή σας και κάντε διπλό κλικ στο εικονίδιο της εφαρμογής Avid. Η θέση που θα το βρείτε εξαρτάται από τον τρόπο εγκατάστασης του.

- 3. Μετά το άνοιγμα των αρχικών οθόνων, βλέπετε το παράθυρο διαλόγου «Project dialog box».
- 4. Καθορίστε το φάκελο στον οποίο θέλετε να δημιουργήσετε το έργο.

 Υπάρχουν διάφοροι τρόποι για να επιλέξετε το φάκελο. Για την πρακτική Αυτή άσκηση, επιλέξτε το Private option για να καθορίσετε ένα φάκελο που Θα χρησιμοποιεί το δικό σας όνομα χρήστη. Μπορείτε να δείτε την διαδρομή για το φάκελο στο Folder text box.

- 5. Κάντε κλικ στο κουμπί New Project.
- 6. Στο παράθυρο διαλόγου New Project, πληκτρολογήστε ένα όνομα για το project σας, όπως για παράδειγμα «Tutorial project».
- 7. Επιλέξτε τη μορφή βίντεο που επιθυμείτε για το project σας.

Οι ταινίες του QuickTime που θα εισάγετε εξήχθησαν από ένα project με ρυθμίσεις 30-fps NTSC, έτσι λοιπόν επιλέξτε την επιλογή για βιντεο 30i NTSC. Επιλέξτε τη μορφή που βασίζεται στο αρχικό πηγαίο υλικό.

- 8. Κάντε κλικ στο ΟΚ. Το νέο project εμφανίζεται πλαίσιο διαλόγου Select Project
- 9. Κάντε διπλό κλικ στο όνομα του έργου. Η Έτσι ανοίγει το βασικό παράθυρο του project.

Εντοπίστε το παράθυρο του Project - είναι αυτό που έχει πέντε καρτέλες (tabs), ξεκινώντας με αυτήν με το όνομα Bins. Θα πιθανότητα αυτό θα διατηρηθεί ανοιχτό σχεδόν σε όλη την διάρκεια του μοντάζ. Όταν ανοίγετε ένα νέο project, το project ήδη περιλαμβάνει ένα Bin (κάδο) με το όνομα του project. Μπορείτε να μετονομάσετε τον Bin αυτό σε κάτι με περισσότερο νόημα για σας.

### **Για να μετονομάσετε ένα δοχείο:**

- 1. Στο παράθυρο Project, κάντε κλικ στην καρτέλα Bins.
- 2. Κάντε κλικ στο όνομα του Bin, στην συνέχεια πληκτρολογήστε ένα νέο όνομα και πατήστε Enter. Το όνομα του Bin αλλάζει αμέσως στην καρτέλα Bins και στη γραμμή τίτλου του Bin.

Έπειτα, αποφασίστε πώς θέλετε να εμφανίζονται τα παράθυρα και τα κουμπιά της εφαρμογής Avid. Μπορείτε να ρυθμίσετε το χρώμα των παραθύρων και των κουμπιών, τη γραμματοσειρά κειμένου, το κουμπί σχήματος, και άλλα τμήματα του περιβάλλοντος εργασίας. Ή απλά μπορείτε να δεχτείτε τις προεπιλογές της εφαρμογή.

### **Για να αλλάξετε την εμφάνιση της διεπαφής:**

- 1. Στο παράθυρο Project, κάντε κλικ στην καρτέλα Settings tab (καρτέλα ρυθμίσεων).
- 2. Κάντε κλικ στο κουμπί Fast Menu και επιλέξτε All settings.

 Μετακινηθείτε προς τα κάτω, εάν είναι αναγκαίο, ώστε να μπορείτε να δείτε τις ρυθμίσεις για τα Interface. Η εφαρμογή Avid παρέχει διάφορες ομάδες ρυθμίσεων, που ονομάζονται Arctic, Brick, και ούτω καθεξής. Για να ελέγξτε μια από αυτές τις ρυθμίσεις, κάντε κλικ μπροστά από το όνομα της ρύθμισης έτσι ώστε να εμφανιστεί ένα σύμβολο επιλογής.

Αν θέλετε να πειραματιστείτε με τη δημιουργία νέων προσαρμοσμένων ρυθμίσεων της επιλογής σας, μπορείτε να συνεχίσετε στο επόμενο βήμα.

- 3. Επιλέξτε το προεπιλεγμένο Interface setting (ρύθμιση χωρίς όνομα), στη συνέχεια, επιλέξτε File> Duplicate ή πατήστε Ctrl+D.
- 4. Δώστε όνομα στη ρύθμισή σας, κάνοντας κλικ στην στήλη custom name (τη δεύτερη στήλη στην καρτέλα "Settings tab"). Εμφανίζεται πλαίσιο κειμένου μέσα στο οποίο μπορείτε να πληκτρολογήστε ένα όνομα και να πατήστε Enter.
- 4. Κάντε κλικ στο κουμπί ακριβώς μπροστά από τη νέα ρύθμιση, έτσι ώστε να εμφανιστεί ένα σύμβολο επιλογής. Αυτό το σύμβολο επιλογής υποδεικνύει την ενεργή ρύθμιση.
- 6. Κάντε διπλό κλικ στο νέο σας Interface setting.
- 7. Στο πλαίσιο διαλόγου Interface Settings, κάντε κλικ στην καρτέλα Appearance.
- 8. Πειραματιστείτε με την εμφάνιση της διεπαφής με την αλλαγή επιμέρους ρυθμίσεων. Για να αλλάξετε το χρώμα, κάντε κλικ και κρατήστε πατημένο το κουτί χρώματος μπροστά από τη ρύθμιση, και στην συνέχεια επιλέξτε ένα χρώμα από την παλέτα. Για να δείτε το αποτέλεσμα από μια αλλαγή, κάντε κλικ στην επιλογή Apply. Όταν είστε ικανοποιημένοι με τις ρυθμίσεις που κάνατε, κάντε κλικ στο ΟΚ.

Τώρα είστε έτοιμοι για εισαγωγή των αρχείων στο project σας.

# Εισαγωγή αρχείων

Ο δισκος DVD περιλαμβάνει ένα φάκελο που περιέχει ταινίες τύπου QuickTime, αρχεία γραφικών, καθώς και ένα αρχείο ήχου που μπορείτε να χρησιμοποιήσετε για να κάνετε τις πρακτικές ασκήσεις. Για να χρησιμοποιήσετε αυτό το υλικό μέσα στην εφαρμογή του Avid, πρέπει να μάθετε τως το εισάγεται μέσα στο πρόγραμμα. Η διαδικασία της εισαγωγής του υλικού που είναι αποθηκευμένο στο σκληρό, δημιουργεί master clips μέσα σε ένα Bin.

Αρχικά κάντε εισαγωγή των ταινίων τύπου QuickTime. Η διαδικασία αυτή θα δημιουργήσει υλικό για παραπάνω επεξεργασία μέσα στο project σας.

### **Για να εισαγάγετε τις ταινίες QuickTime:**

- 1. Ανοίξτε και επιλέξτε ένα Bin για να περιέχει τα master clips που θα δημιουργηθούν. Αν έχετε δημιουργήσει ένα Bin με το όνομα video, χρησιμοποιήστε αυτό τον Bin.
- 2. Επιλέξτε την εντολή Import από το μενού File. Μπορείτε επίσης να κάνετε δεξί κλικ και επιλέξτε την εντολή Import από το μενού Context

Ανοίγει το πλαίσιο διαλόγου Select Files to Import.

- 3. Μεταβείτε στο φάκελο που περιέχει τις ταινίες QuickTime. Αυτός είναι ο φάκελος PRACTICE. Για παράδειγμα, εάν η μονάδα DVD είναι το D:, μεταβείτε στο D: \ PRACTICE
- 4. Επιλέξτε τις ταινίες QuickTime.
- 5. Στο πλαίσιο διαλόγου Select Files to Import., επιλέξτε τη μονάδα δίσκου που θέλετε να αποθηκεύσετε τα media (υλικό).

Τα media Avid πρέπει να αποθηκευτούν σε ένα φάκελο με το όνομα OMFIMediaFiles, ο οποίος δημιουργείται αυτόματα, όταν κάνετε καταγραφή (σύλληψη υλικού) για πρώτη φορά σε ένα project. Έτσι, η εφαρμογή σας επιτρέπει να επιλέξετε έναν δίσκο, αλλά όχι ένα φάκελο σε αυτήν το δίσκο. Αν θέλετε να αποθηκεύετε βίντεο σε ένα δίσκο και σε έναν άλλο ήχου, κάντε κλικ στο κουμπί Single/Dual που βρίσκεται μπροστά από τον κατάλογο. Έτσι θα εμφανίζονται και δύο κατάλογοι ότι για τις δύο μονάδες δίσκων.

6. Επιλέξτε την ανάλυση.

Έχετε διάφορες επιλογές για την ανάλυση των media. Υπάρχουν αρκετοί παράγοντες που πρέπει να θυμάστε όταν επιλέγετε ανάλυση: το πηγαίο υλικό σας (media), το είδος εργασίας του project (προκαταρκτική επεξεργασία εκτός σύνδεσης –preliminary offline editing- ή τελικό -online- μοντάζ), το ποσό του ελεύθευρου χώρου του δίσκο σας, κ.α. Η ασυμπίεστη ανάλυση 1:1 είναι αυτή με την υψηλότερη ποιότητα και απαιτεί τον περισσότερο αποθηκευτικό χώρο στο δίσκο. Η ανάλυση DV25 είναι η πλέον κοινά χρησιμοποιούμενη στη δημιουργία ταινιών QuickTime, για αυτό λοιπόν επιλέξτε την ανάλυση DV25.

7. Κάντε κλικ στο κουμπί Άνοιγμα.

Το χρονικό διάστημα που απαιτείται για την εισαγωγή του υλικού εξαρτάται από την ανάλυση που επιλέξατε αλλά και τις δυνατότητες του υπολογιστή σας. Στο τέλος της διαδικασίας, εμφανίζονται στο Bin σας τα master clips που μόλις δημιουργήθηκαν.

Ο φάκελος PracticeMovies περιλαμβάνει αρχείο ήχου (WAV) αρχείο με μουσική και voice-over αφήγηση.

### **Για να εισαγάγετε το αρχείο ήχου:**

- 1. Δημιουργήστε ένα νέο Bin κάνοντας κλικ στο κουμπί New Bin στην καρτέλα Bins του παράθυρου του Project. Ονομάστε τον κάδο Audio.
- 2. Κάντε δεξί κλικ και επιλέξτε Εισαγωγή.
- 3. Πλοηγηθείτε στο PRACTICE φάκελο.
- 4. Επιλέξτε Audio track.wav.
- 5. Κρατήστε τις ίδιες ρυθμίσεις που χρησιμοποιήσατε για την εισαγωγή τους ταινιών QuickTime.
- 6. Κάντε κλικ στο κουμπί Open.

Μπορεί να εμφανιστεί ένα μήνυμα που θα σας ρωτά αν θέλετε να εισαχθεί η ώρα έναρξης. Αποδεχτείτε την προεπιλογή και κάντε κλικ στο ΟΚ.

 Ο φάκελος PRACTICE περιλαμβάνει επίσης δύο αρχεία γραφικών: Ένα γραφικό TIFF που μπορείτε να χρησιμοποιήσετε για την πρακτική άσκηση διόρθωσης χρώματος και ένα αρχείο Photoshop που περιέχει και ένα κανάλι διαφάνειας άλφα (alpha cannel).

 Για την εισαγωγή του TIFF γραφικού (που ονομάζεται FredGreen), δημιουργήσετε ένα νέο όνομα Bin με όνομα Graphics και χρησιμοποιήστε την ίδια διαδικασία που κάνατε προηγουμένως για να εισάγετε τις ταινίες QuickTime.

 Για να εισαγάγετε το αρχείο Photoshop, πρέπει να αλλάξετε μια ρύθμιση ώστε να αντιστραφεί το κανάλι άλφα, όπως περιγράφεται στο μάθημα «Εισαγωγή υλικού». Κατά τη διάρκεια της διαδικασίας εισαγωγής, ένα πλαίσιο διαλόγου θα σας ρωτήσει πώς θέλετε να εισάγετε το γραφικό. Κάντε κλικ στο κουμπί Select Layers, στη συνέχεια, επιλέξτε Layer 2. Αυτό διατηρεί τα στοιχεία βαθμιαίας κατάληξης στις άκρες του γραφικού.

### **Για να δημιουργήσετε μια προσαρμοσμένη ρύθμιση εισαγωγής υλικού:**

- 1. Ανοίξτε το project «Tutorial» της πρακτική άσκησης.
- 2. Στο παράθυρο Project, κάντε κλικ στην καρτέλα Settings tab.
- 3. Επιλέξτε τη ρύθμιση Import setting.
- 4. Επιλέξτε File>Duplicate ή πατήστε Ctrl+D.
- 5. Κάντε κλικ στο κουμπί ακριβώς μπροστά από τη νέα ρύθμιση, έτσι ώστε να εμφανιστεί ένα σύμβολο επιλογής. Αυτό το σύμβολο επιλογής υποδεικνύει την προεπιλεγμένη ρύθμιση για την διαδικασία εισαγωγής.
- 6. Δώστε όνομα στην ρύθμιση σας, κάνοντας κλικ στην στήλη name έθιμο (η δεύτερη στήλη στην καρτέλα Setttings tab). Τότε εμφανίζεται ένα πλαίσιο κειμένου μέσα στο οποίο πληκτρολογήστε ένα όνομα για τη νέας ρύθμιση, όπως το Photoshop Alpha.
- 7. Κάντε διπλό κλικ στο όνομα της ρύθμισης (setting name). Τότε ανοίγει το πλαίσιο διαλόγου Import Settings.
- 8. Επιλέξτε Αντιστροφή Alpha (invert Alpha).
- 9. Κάντε κλικ στο ΟΚ.

 Εισάγετε το αρχείο (που ονομάζεται CarwAlpha) χρησιμοποιώντας την ίδια διαδικασία που χρησιμοποιείται και για τις άλλες εισαγωγές. Αλλά αυτή τη φορά χρησιμοποιήθηκε μια διαφορετική ρύθμιση.

Τώρα που έχετε το υλικό σας (media), μπορείτε να ξεκινήσετε τo μοντάζ.

# Clips και Bins

 Χρησιμοποιήστε τις παρακάτω ασκήσεις για να εξοικειωθείτε με τα Clips και τους Bins που τα περιέχουν.

### **Για την πρακτική εξάσκηση στο SuperBin:**

- 1. Κάντε κλικ στην καρτέλα "Settings" στο παράθυρο του Project, και κάντε διπλό κλικ στο Bin. Το πλαίσιο διαλόγου του Bin Settings ανοίγει.
- 2. Βεβαιωθείτε ότι το Ενεργοποίηση SuperBin είναι επιλεγμένη και κατόπιν κάντε κλικ στο κουμπί OK.
- 3. Κάντε κλικ στην καρτέλα Bins στο παράθυρο του Project, και στη συνέχεια κάντε κλικ σε έναν Bin. Ο Bin ανοίγει στο SuperBin.
- 4. Κάντε κλικ σε ένα άλλο Bin στο παράθυρο του Project. Ο Bin αντικαθιστά τον πρώτο Bin μέσα στον SuperBin.
- 5. Κάντε κλικ στο εικονίδιο SuperBin και επιλέξτε τον πρώτο Bin που ανοίξατε. O πρώτος Bin αντικαθιστά τον δεύτερο μέσα στον SuperBin.

#### **Για να ανοίξετε ένα Bin σε δικό μοναδικό παράθυρο:**

- 1. Κάντε κλικ στην καρτέλα Bins στο παράθυρο του Project.
- 2. Κάντε διπλό κλικ σε ένα όνομα Bin στο παράθυρο του Project.

### **Για να εξασκηθείτε χρησιμοποιώντας τη «σύντομη προβολή» (Brief view):**

 Κάντε κλικ στην καρτέλα Brief στο παράθυρο του Bin ή στο SuperBin. Παρατηρήστε τις πέντε μόνιμες στήλες των πληροφοριών. Δεν μπορείτε να αλλάξετε την επιλογή των στήλες.

### **Για να εξασκηθείτε χρησιμοποιώντας την «προβολή κείμενου» (Text view):**

- 1. Κάντε κλικ στην καρτέλα Text στο παράθυρο του Bin ή στο SuperBin.
- 2. Μετακινηθείτε προς τα δεξιά για να δείτε όλες τις διαθέσιμες στήλες.
- 3. Κάντε κλικ σε μια επικεφαλίδα που περιέχει τις αριθμητικές τιμές (για παράδειγμα, Διάρκεια), και στη συνέχεια επιλέξτε Sort (ταξινόμηση) από το μενού Bin.

Τα περιεχόμενα της στήλης ταξινομούνται σύμφωνα με την αριθμητική τιμή.

4. Κάντε κλικ στην περιοχή name και στη συνέχεια επιλέξτε Sort (ταξινόμηση) από το μενού Bin. Τα ονόματα ταξινομούνται κατά αλφαβητική σειρά.

### **Για να εξασκηθείτε χρησιμοποιώντας «προβολή πλαισίου» (Frame view):**

- 1. Κάντε κλικ στην καρτέλα Frame στο παράθυρο του Bin ή του SuperBin.
- 2. Επιλέξτε Enlarge Frame (Μεγέθυνση) από το μενού Edit. Τότε τα πλαίσια μεγεθύνονται. Κάποια από αυτά μπορεί να έχουν μεταφερθεί και έξω από την ορατή οθόνη.
- 3. Επιλέξτε Fill Window (συμπληρώστε το παράθυρο) από το μενού Bin. Τα clips είναι τώρα τακτοποιημένα σε οργανωμένες σειρές και στήλες.
- 4. Κάντε κλικ σε ένα από τα clips, και στη συνέχεια πιέστε το πλήκτρο L (Play) στο πληκτρολόγιο. Το clip παίζει μέσα Bin.
- 5. Πιέστε το πλήκτρο διαστήματος –space bar- (Stop) για να σταματήσει τo παίξιμο (αναπαραγωγή) του clip.

### **Για να εξασκηθείτε χρησιμοποιώντας «προβολή σεναρίου» (Script view):**

- 1. Κάντε κλικ στην καρτέλα Script στο παράθυρο του Bin ή του SuperBin.
- 2. Κάντε κλικ στο πλαίσιο κειμένου δίπλα σε ένα clip.
- 3. Πληκτρολογήστε ένα σχόλιο ή μια εντολή δέσμης ενεργειών (script).

### Θέαση υλικού

Χρησιμοποιήστε τις παρακάτω ασκήσεις για εξάσκηση σε διαφορετικές μεθόδους θέασης (αναπαραγωγή) των clips ενός project.

#### **Για να φορτώσετε clips στην Source monitor (οθόνη πηγαίου υλικού):**

- 1. Αν δεν είναι ήδη ανοιχτός, ανοίξτε το Bin Video κάνοντας διπλό κλικ σε Video στην καρτέλα Bins του παραθύρου του Project.
- 2. Κάντε διπλό κλικ στο εικονίδιο σε οποιοδήποτε clip στο Video Bin.

 Τα clips φορτώνονται στην Source monitor. Τότε το όνομα του clip Εμφανίζεται στο αριστερό πάνω μέρος της εικόνας και οι πληροφορίες χρονοκώδικα (timecode) για το clip εμφανίζονται στο πάνω δεξιά από της εικόνας

Σημειώστε ότι για να φορτωθεί ένα clip στην Source monitor ότι πρέπει να κάνετε διπλό κλικ στο εικονίδιο του clip όχι στο όνομα του Binδεν.

- 3. Κάντε διπλό κλικ μερικά ακόμα clips για να φορτωθούν στην Source monitor. Κάθε φορά που κάνετε διπλό κλικ σε ένα clip, α.υτό εμφανίζεται στην Source monitor
- 4. Καταργήστε την οθόνη κάνοντας κλικ στο όνομα κλιπ προς τα αριστερά πάνω από την εικόνα και επιλέγοντας στη συνέχεια Διαγραφή Monitor.
- 5. Μπορείτε να φορτώστε οποιαδήποτε άλλο clip στην Source monitor απλά αν σύρετε το εικονίδιο του clip από τον Bin και αφήσετε μέσα στην περιοχή εικόνας του Source monitor.
- 6. Τοποθετήστε μερικά περισσότερα Clips, είτε κάνοντας διπλό κλικ στα εικονίδια τους στον Bin ή απλά σύροντας τις εικόνες τους από τον Bin στην περιοχή εικόνας του Source monitor.
- 7. H μετάβαση από ένα clip σε ένα άλλο φορτωμένο clip, γίνεται κάνοντας κλικ στο εικονίδιο name που βρίσκεται τοποθετημένο στα αριστερά πάνω από την εικόνα του Source monitor και στην συνέχεια επιλέγοντας το όνομα ενός άλλου clip.

 Ο κατάλογος των ονομάτων των clips που είναι φορτωμένα εμφανίζεται στο κάτω μέρος του μενού.

 8. Κάντε κλικ στο Tracking Information (παρακολούθηση πληροφοριών) στα δεξιά πάνω από την εικόνα και επιλέξτε μια διαφορετική επιλογή εμφάνισης.

 Για παράδειγμα, αν επιλέξετε την επιλογή Dur, η διάρκεια της τρέχουσας clip εμφανίζεται σε δευτερόλεπτα και σε πλαίσια (seconds & frames). Δείτε τη βοήθεια για λεπτομέρειες όλων των διαθέσιμων επιλογών σε αυτό το μενού.

### **Για να μετακινηθείτε σε ένα clip με χρήση της γραμμής θέσης:**

 1. Κάντε κλικ οπουδήποτε στη γραμμή θέση (position bar) κάτω από την οθόνη Source.

Η μπλε ενδεικτική θέση προσκολλάται στο σημείο όπου κάνατε κλικ και τις πληροφορίες εικόνας και timecode ενημέρωση για να δείτε τα καρέ που έχετε επιλέξει, κάνοντας κλικ. Για παράδειγμα, αν κάνετε κλικ περίπου στη μέση κατά μήκος της γραμμής θέση, το clip κινείται περίπου στο μέσο του

2. Σύρετε την μπλε ένδειξη θέσης εμπρός και πίσω κατά μήκος της γραμμή θέσης.

Καθώς σύρετε, μπορείτε να δείτε ότι οι πληροφορίες του timecode συνεχώς αλλάζουν καθώς γίνεται ενημέρωση για την νέα θέση του μπλε δείκτη πάνω σε ένα clip. Αυτός είναι ένας καλός τρόπος για θέαση του περιεχομένου ενός clip σε γρήγορη ταχύτητα.

### **Για την αναπαραγωγή (παίξιμο) ενός κλιπ χρησιμοποιώντας το κουμπί Play:**

- 1. Κάντε κλικ στο αριστερό άκρο της γραμμής θέση να επιστρέψει το τρέχον clip στο σημείο έναρξη του
- 2. Κάντε κλικ στο κουμπί Play στο κάτω μέρος του monitor.

 Το κλιπ αρχίζει να παίζει στο monitor και τόσο o μπλε δείκτης θέσης όσο και ο timecode αρχίζουν να ενημερώνουν τις πληροφορίες τους, καθώς το video παίζει.

3. Κάντε κλικ στο κουμπί Play ξανά για να σταματήσετε την αναπαραγωγή.

### **Για να μετακινηθείτε κατά μήκος ενός clip χρησιμοποιώντας τα κουμπιά Step Backward και Step Forward:**

- 1. Κάντε κλικ στο κουμπί Step Forward μερικές φορές. Κάθε φορά που κάνετε κλικ στο κουμπί, το clip κινείται προς τα μπρος ένα καρέ.
- 2. Κάντε κλικ στο κουμπί Step Backward αρκετές φορές.

Κάθε φορά που κάνετε κλικ στο κουμπί, το clip κινείται προς τα πίσω ένα καρέ. Η χρήση αυτών των κουμπιών είναι ένας καλός τρόπος για να βρείτε το ακριβές καρέ όπου θέλετε να τοποθετηθεί ένα IN ή OUT σημείο, όπως φαίνεται στο μάθημα «μαρκάροντας το υλικό».

### **Για να μετακινηθείτε κατά μήκος σε ένα clip χρησιμοποιώντας το πληκτρολόγιο:**

- 1. Πατήστε το πλήκτρο Home για να μετακινηθείτε στην αρχή του clip που Είναι φορτωμένο στο Source monitor.
- 2. Πιέστε το πλήκτρο διαστήματος (space bar) για την αναπαραγωγή παίξιμο του clip.
- 3. Όταν το clip είναι περίπου στα μισά της διαδρομής του, πατήστε το πλήκτρο διαστήματος (space bar) και πάλι για να σταματήσετε την αναπαραγωγή.
- 4. Πατήστε το πλήκτρο End για να μετακινηθείτε στο τέλος του clip.
- 5. Πιέστε το πλήκτρο 1 επανειλημμένα για να μετακινηθείτε στο clip προς τα πίσω κατά 10 καρέ, κάθε φορά, μέχρι να φτάσετε κοντά στην αρχή του clip και πάλι.
- 6. Πατήστε το πλήκτρο 2 επανειλημμένα για να μετακινηθείτε στο clip προς τα εμπρός κατά 10 καρέ, κάθε φορά, μέχρι να φτάσετε περίπου στη μέση του clip.
- 7. Πιέστε το πλήκτρο 3 μερικές φορές για να μετακινηθείτε στο clip προς τα πίσω κατά 1 καρέ, κάθε φορά.
- 8. Πατήστε το πλήκτρο 4 αρκετές φορές για να μετακινηθείτε στο clip προς τα εμπρός κατά 1 καρέ, κάθε φορά.
- 9. Πατήστε το πλήκτρο Home για να επιστρέψετε στην αρχή του clip και πάλι.
- 10. Πατήστε το πλήκτρο L για να παίξει το clip προς τα εμπρός σε κανονική ταχύτητα, στην συνέχεια πατήστε το πλήκτρο L για δεύτερη φορά για να αυξήσετε την ταχύτητα αναπαραγωγής στο διπλάσιο της κανονικής ταχύτητας.
- 11. Πατήστε το πλήκτρο J για να παίξει το clip προς τα πίσω σε κανονική ταχύτητα, στην συνέχεια πατήστε το πλήκτρο J για δεύτερη φορά για να αυξήσετε την ταχύτητα αναπαραγωγής στο διπλάσιο της κανονικής ταχύτητας.

 Πατώντας τα πλήκτρα L και J περισσότερες φορές θα αυξηθεί η ταχύτητα αναπαραγωγής ακόμη περισσότερο. Αυτή είναι η καλύτερη πρακτική για μετακίνηση κατά μήκος μεγάλων πλάνων, για παράδειγμα για να δείτε μια ακολουθία που είναι φορτωμένη στο Record monitor.

- 12. Πιέστε τα πλήκτρα K και L ταυτόχρονα για να παίξει το clip προς τα εμπρός σε ένα βραδύτερο ρυθμό (περίπου το ένα τέταρτο της κανονικής ταχύτητας).
- 13. Πιέστε τα πλήκτρα K και J ταυτόχρονα για να παίξει το clip προς τα πίσω σε ένα βραδύτερο ρυθμό (περίπου το ένα τέταρτο της κανονικής ταχύτητας).

### Μαρκάρισμα υλικού

Στην ενότητα αυτή θα κάνετε πρακτική άσκηση για το πώς θα μαρκάρετε σημεία IN και OUT στα clips πριν τα εισάγεται σε μια σεκάνς.

### **Για να μαρκάρετε σημεία IN και OUT με τη χρήση κουμπιών:**

- 1. Ανοίξτε τον Bin που περιέχει τα video clips.
- 2. Κάντε διπλό κλικ στο clip Car Passing sign για να το φορτωθεί στο Source monitor.
- 3. Σύρετε το δείκτη θέσης περίπου για 1 δευτερόλεπτο από την έναρξη της ταινίας. Μπορείτε να ελέγξετε τη θέση στην οθόνη πάνω από την οθόνη.
- 4. Κάντε κλικ στο κουμπί Mark IN, που βρίσκεται κάτω από την Source Monitor.

 Προσέξτε το πριονωτό σχέδιο στην αριστερή άκρη του καρέ και το Mark IN σημάδι πάνω στην γραμμή θέση στο Source monitor.

- 5. Παίξτε το clip, και τοποθετήστε το δείκτη θέσης περίπου ένα δευτερόλεπτο από το τέλος του clip.
- 6. Κάντε κλικ στο κουμπί Mark OUT, που βρίσκεται κάτω από την οθόνη.

 Προσέξτε το πριονωτό σχέδιο στη δεξιά άκρη του καρέ και του Mark OUT σημαδιού. Τα μέσα ενημέρωσης έξω από τα IN και OUT σημεία, που ονομάζονται "handles" (χερούλια) και μπορεί να είναι χρήσιμα για την κοπή (trim), την αλλαγή (edit) ή την προσθήκη ενός εφέ dissolve ή άλλο εφέ μετάβασης.

7. Πατήστε το πλήκτρο 6 για να δείτε το υλικό που βρίσκεται μεταξύ των IN και OUT σημείων.

### **Για να μαρκάρετε σημεία IN και OUT με τη χρήση του πληκτρολογίου:**

- 1. Ανοίξτε τον Bin που περιέχει το clip ήχου.
- 2. Κάντε διπλό κλικ στο Audio Track clip.

Δεν θα δείτε τίποτα στην Source monitor, επειδή αυτό είναι ένα clip ήχου.

- 3. Αναπαράγετε το clip από την αρχή. Παρατηρήστε το beep (μπιπ) που ξεκινάει το clip.
- 4. Τοποθετήστε το δείκτη θέσης ακριβώς μετά το beep (μπιπ) και πατήστε το πλήκτρο I από το πληκτρολόγιο.
- 5. Τοποθετήστε το δείκτη θέσης περίπου ένα δευτερόλεπτο από το τέλος, όταν αργότερα σταματήσει η μουσική πατήστε το πλήκτρο O.

### **Για να δημιουργήσετε ένα subclip:**

- 1. Στον Bin που περιέχει κρατά τα video clips, κάντε διπλό κλικ στο clip Car in Pasture.
- 2. Παίξτε το clip. παρατηρήστε ότι υπάρχουν τρία διαφορετικά μέρη στο clip
- 3. Βάλτε ένα σημείο Mark IN, όταν η αγελάδα θα εμφανιστεί.
- 4. Βάλτε ένα σημείο Mark OUT, όταν η αγελάδα θα εξαφανιστεί.
- 5. Κάντε κλικ στο κουμπί Fast Menu κάτω από τα Source και Record monitors για να ανοίξετε την παλέτα Command.
- 6. Κάντε κλικ στο κουμπί Make Subclip.

 Ένα subclip με όνομα με την κατάληξη Sub.01 δημιουργείται μέσα στον Bin. Μπορείτε να μετονομάσετε το subclip και να το επεξεργαστείτε με τον ίδιο τρόπο μπορείτε να επεξεργαστείτε ένα master clip.

# Δημιουργία μιας ακολουθίας

Τώρα μπορείτε να εξασκηθείτε μοντάρετε τα clips σε μια σεκάνς.

### **Για να δημιουργήσετε μια νέα σεκάνς σύροντας ένα clip:**

- 1. Δημιουργήστε ένα νέο Bin με το όνομα Σεκάνς.
- 2. Ανοίξτε το Bin που περιέχει το video clip.
- 3. Κάντε διπλό κλικ στο Ζουμ clip Calvin.
- 4. Κάντε κλικ στο Source monitor και σύρετε το clip στην Timeline.

 Ένα πλαίσιο διαλόγου ανοίγει και σας ρωτά εάν θέλετε να αποθηκεύσετε το clip. Επιλέξτε Sequences και κάντε κλικ στο ΟΚ.

 Το clip εμφανίζεται στην διαδρομή (track) V1 στη Timeline και το τελευταίο καρέ της σεκάνς εμφανίζεται στην Record monitor, καθώς επίσης και μια σεκάνς με το όνομα Untitled Sequence.01 εμφανίζεται στον Bin.

- 5. Μετονομάστε την σεκάνς.
- 6. Παίξε την σεκάνς.

### **Για να κάνετε splice (συγκόλληση) μέσα σε ένα clip:**

- 1. Κάντε διπλό κλικ στο Car Passing Sign στο clip.
- 2. Αν ο δείκτης θέσης βρίσκεται στο ακριβές τέλος της σεκάνς, να το μετακινήσετε εκεί.
- 3. Πατήστε το πλήκτρο V. Το δεύτερο clip, προστίθεται σε ακολουθία σας.

### **Για να κάνετε insert εισαγωγή (τοποθετήση) ενός clip:**

- 1. Κάντε διπλό κλικ στο δεξί clip στην οθόνη με το οδηγό.
- 2. Τοποθετήστε το δείκτη θέσης στο πρώτο καρέ του δεύτερου clip.

 Ένας εύκολος τρόπος για να τοποθετήσουμε τον δείκτη θέσης στο πρώτο καρέ είναι να τον τοποθετήσουμε σε οποιαδήποτε θέση στο πρώτο clip, και να πατήσουμε Ctrl + κλικ. Αυτό ονομάζεται "snapping to a transition."

3. Κάντε κλικ στο κίτρινο κουμπί Splice. ο clip τότε τοποθετείτε μεταξύ των δύο αρχικών clips. Παίξτε την σεκάνς σας και να προσθέσετε περισσότερα clips αν θέλετε. Μπορείτε να ασκηθείτε στο πώς θα τελειοποιήσετε το μοντάζ σας σε ένα επόμενο μάθημα. Εάν θέλετε να αναιρέσετε μιας αλλαγής, πατήστε Ctrl + Z.

Η μέθοδος μοντάζ Storyboard είναι μια τεχνική στην οποία μπορείτε να επεξεργαστείτε μια ομάδα από clips σε μια σεκάνς ταυτόχρονα. Είναι ένας γρήγορος τρόπος για να δημιουργήσετε μια πρόχειρη εκδοχή του μοντάζ (rough cut).

#### **Για να δημιουργήσετε μια σεκάνς μέσω της μεθόδου storyboard:**

- 1. Δημιουργήστε μια νέα σειρά επιλέγοντας Clip>New Sequence. Εναλλακτικά, μπορείτε να προσθέσετε το νέο clip στην υφιστάμενη σεκάνς σας.
- 2. Στον Bin που περιέχει τα video clips, κάντε κλικ στην καρτέλα Frame, για να προβάλετε μικρογραφίες των video clips σας. Μετά αποφασίστε ποια clips θέλετε να εμφανίζονται μέσα στην σεκάνς.
- 3. Σύρετε το μικρογραφίες των clips με τη σειρά που θέλετε να εμφανίζονται μέσα στην σεκάνς, από αριστερά προς τα δεξιά. Μπορείτε να χρησιμοποιήσετε περισσότερες από μία σειρά.
- 4. Επιλέξτε όλα τα clips έχοντας πατημένο το αριστερό πλήκτρο του ποντικιού και σύροντας από τα αριστερά προς τα δεξιά και κάτω. Στην συνέχεια απελευθερώστε το πλήκτρο του ποντικιού.

Τα επιλεγμένα clips τότε υπερφωτίζονται.

- 5. Κάντε κλικ σε ένα από τα Clips και σύρετε την ομάδα των clips στην Timeline. Απελευθερώστε το κουμπί του ποντικιού όταν ένα κίτρινο βέλος εμφανιστεί στην Timeline.
- 6. Παίξτε τη νέα σας σεκάνς και δώστε την ένα όνομα.